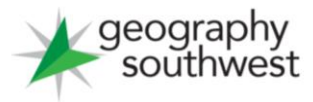

## Getting started with Explore SW

To access the interactive GIS map, click the icon on the Explore SW home page. This will reveal the following:

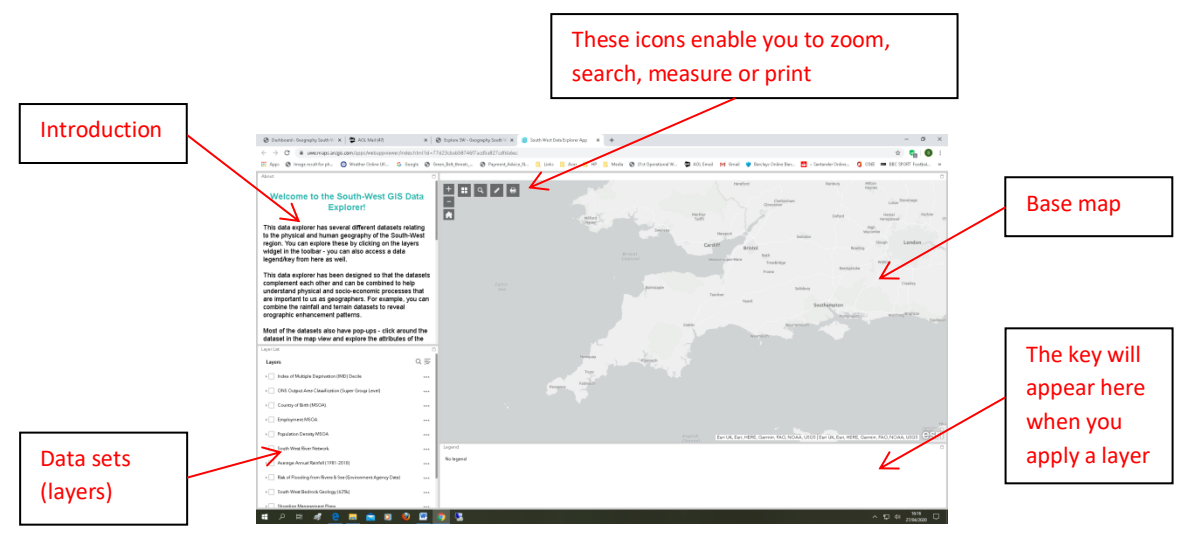

## **Basemap**

Click the Basemap Gallery to reveal the options available to you. Take a look at the different options and consider which is most appropriate for the investigation you wish to undertake. You can change the basemap at a later stage if you wish to.

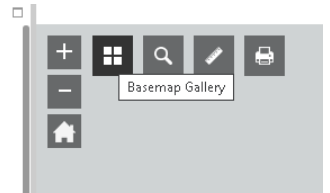

The topographic option is a good starting point.

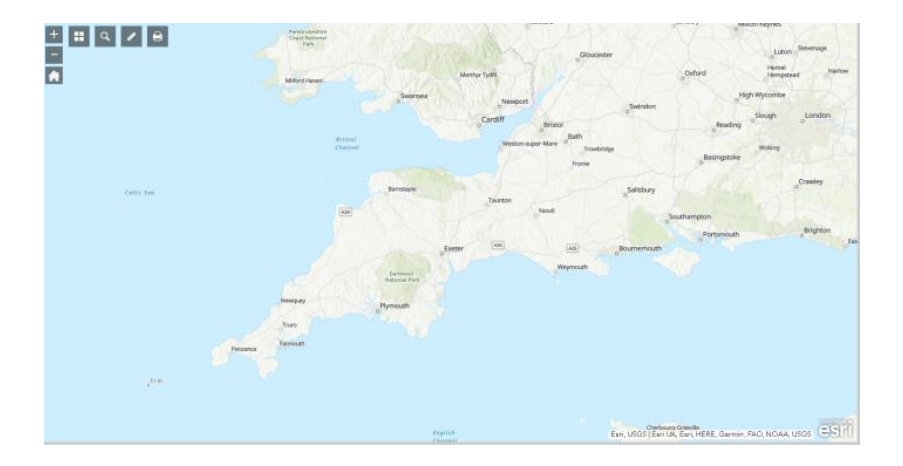

## **Applying the layers**

Scroll down the menu to reveal the list of layers (data sets) available

Click the chosen data set (which becomes highlighted when you hover over it) to reveal the key

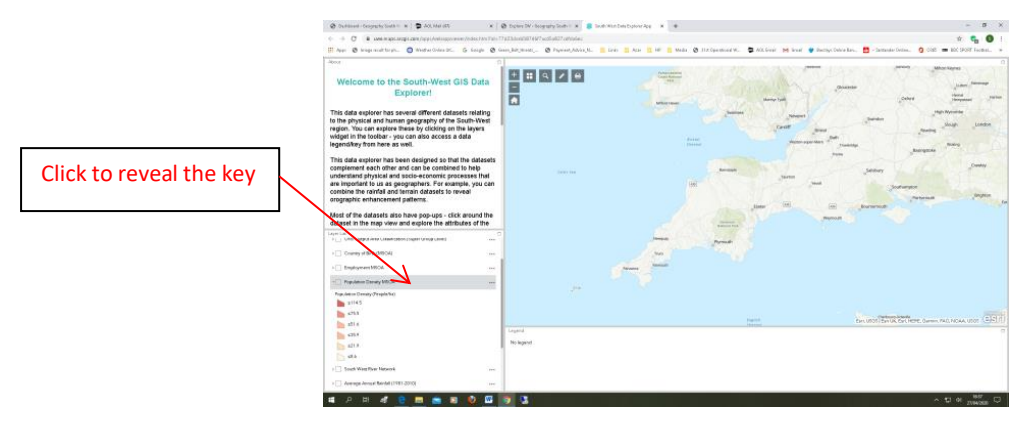

Click the box to apply the layer to the map. The key (legend) now appears in the box beneath the map.

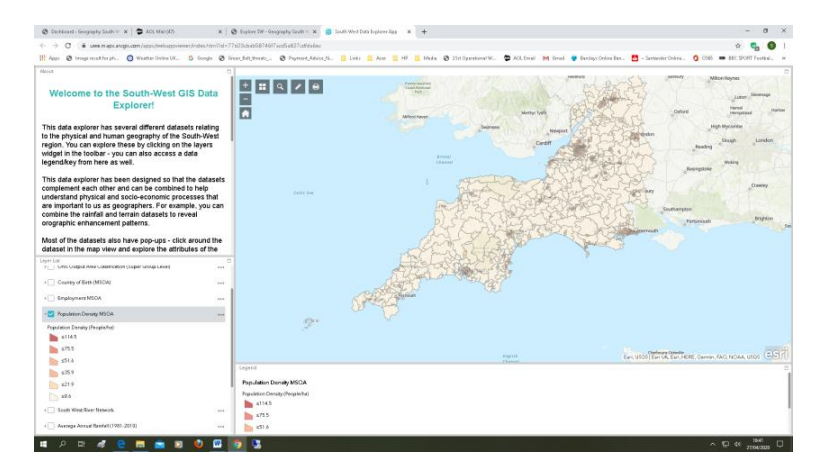

You can now zoom-in to investigate small areas and click on an area to reveal statistics. This enables you to make comparisons between areas, create spreadsheets, investigate relationships and correlations, etc.

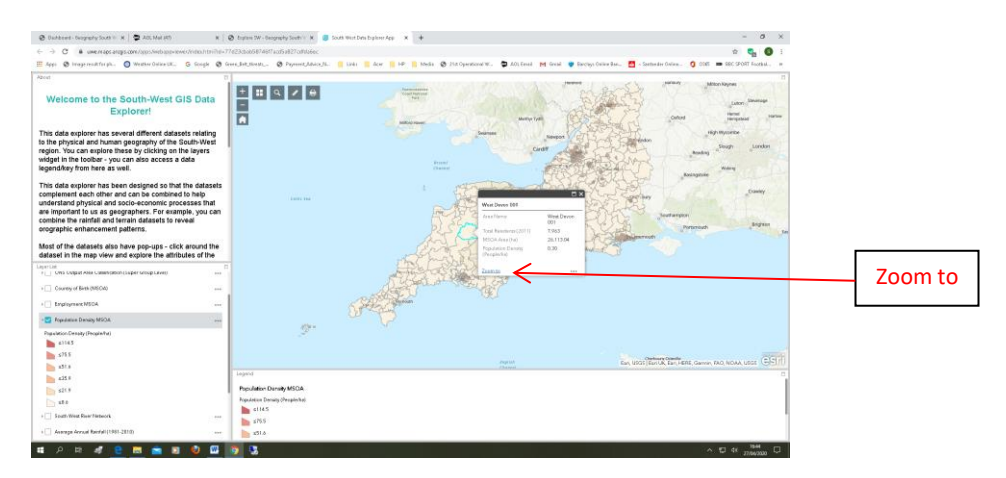

The 'zoom to' link is a quick way to zoom in on your chosen area

You can apply more than one layer, for example adding **terrain** to **population density**.

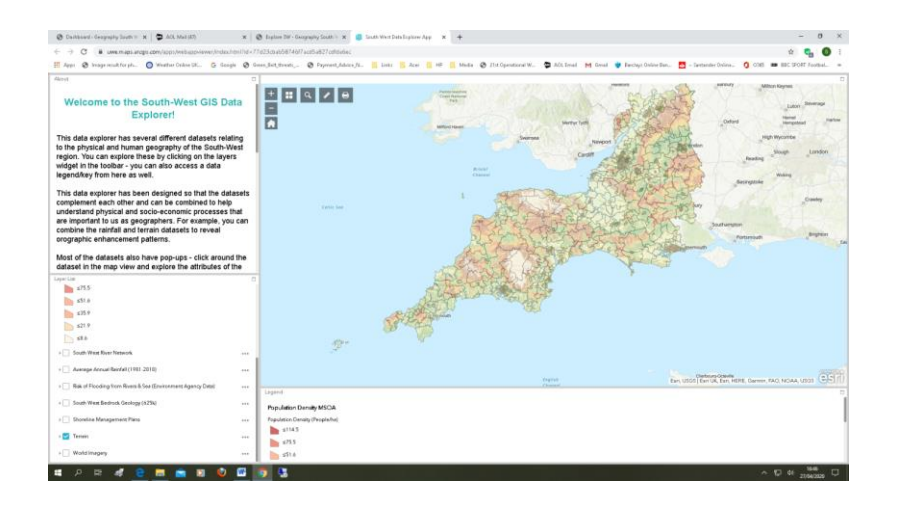

Some combinations work better than others . . . it's a question of trial and error.

Finally . . . find time to play and you'll be amazed at the options available to you for geographical investigation.

Enjoy!